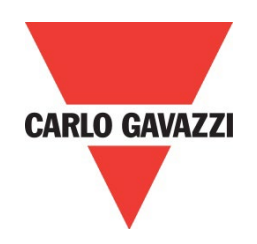

# Soft starter Configuration Software (SCS) for RSBT40 & RSBT48 VC versions

# User Manual

**Rev 2.0**

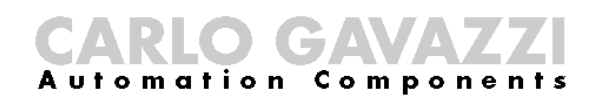

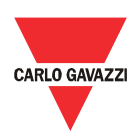

## **Contents**

### **Chapter 1 Introduction**

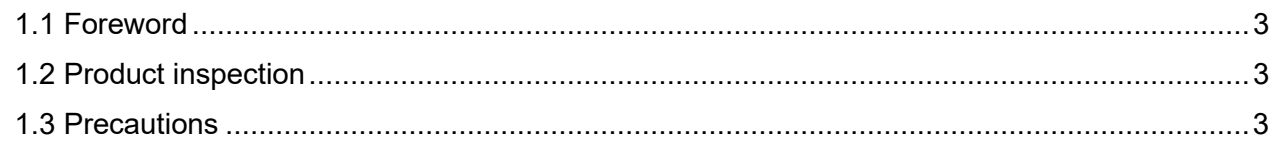

## **Chapter 2 Software Installation**

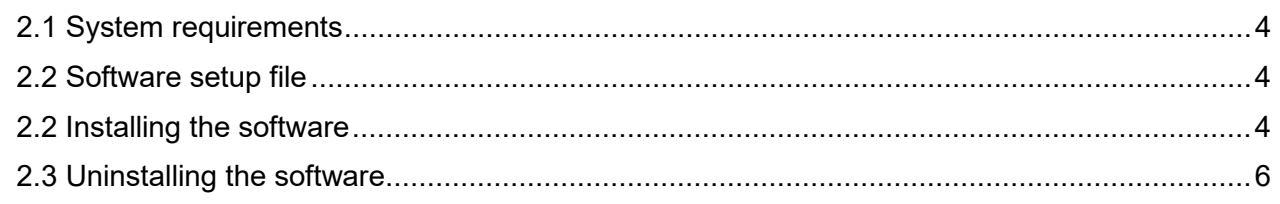

## **Chapter 3 Establishing Communication**

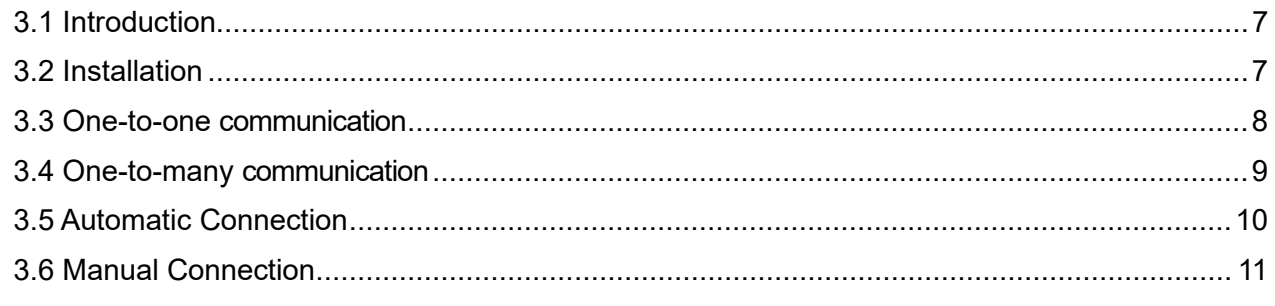

## **Chapter 4 SCS User Interface**

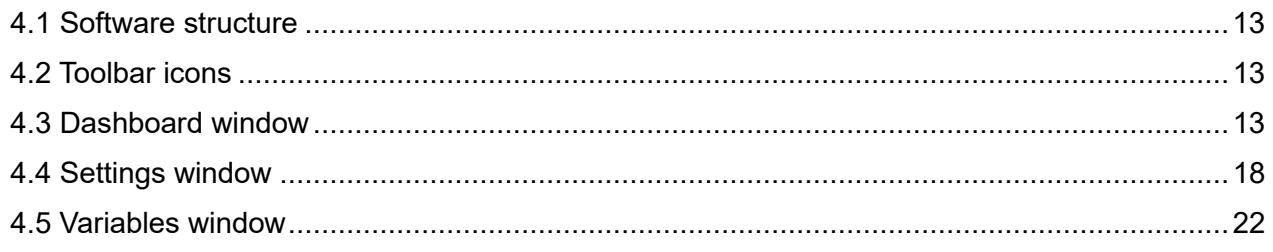

## **Chapter 5 Modbus RTU Protocol**

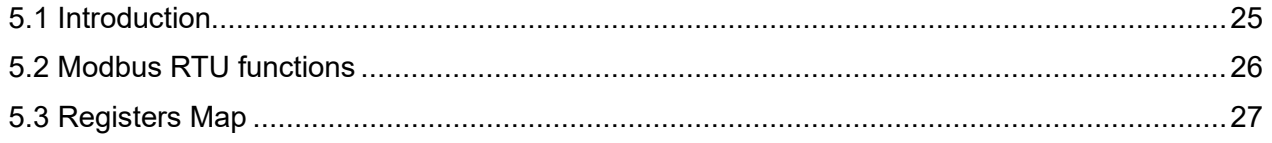

## **Chapter 6 Examples**

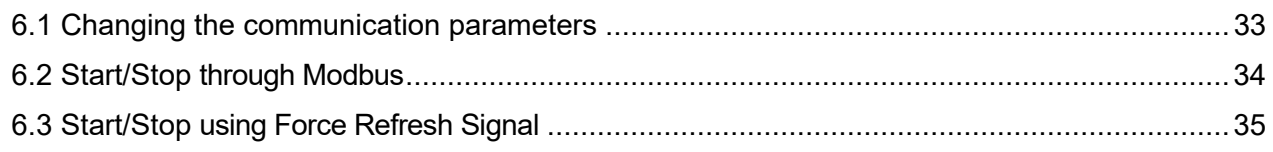

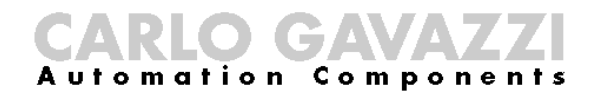

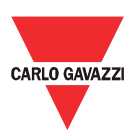

## <span id="page-2-0"></span>Chapter 1 Introduction

#### <span id="page-2-1"></span>1.1 Foreword

RSBT is a 3-phase controlled softstarter with dedicated algorithm for scroll compressors. RSBT40 and RSBT48 VC versions are equipped with Modbus RTU communication over RS485.

The purpose of this document is to outline information on the functionalities that are provided by the Soft starter Configuration Software (SCS). This software can be used to initialise, control and monitor RSBT scroll compressor softstarters. Should there be any problem in using this software that cannot be solved with the information provided in this guide, contact our technical representative who will be willing to help you.

#### <span id="page-2-2"></span>1.2 Product inspection

Please check the following when receiving and unpacking RSBT units:

- The product is the one specified in your purchase order
- Check if there are any damages caused by transportation. In case of any problem, do not install the product and contact Carlo Gavazzi sales representative.

We suggest keeping the original packing in case it is necessary to return the instrument to our After Sales Department. In order to achieve the best results with your product, we recommend reading the instruction manual carefully. If the product is used in a way not specified by the producer, the protection provided by the product may be impaired.

#### <span id="page-2-3"></span>1.3 Precautions

For your safety, the following symbol is to remind you to pay attention to safety instructions on configuring and installing RSBT. Be sure to follow the instructions for higher safety.

This symbol indicates a particularly important subject or information

Please read this manual thoroughly before using the device. Should there be any problem using the product which cannot be solved with the information provided in the manual, contact your nearest Carlo Gavazzi distributor or our sales representatives to help you. Check that the device is installed in accordance with the procedures as described in this manual.

The manufacturer accepts no liability for any consequence resulting from inappropriate, negligent or incorrect installation or adjustment of the optional parameters of the equipment. The contents of this guide are believed to be correct at the time of printing. In the interests of commitment to a policy of continuous development and improvement, the manufacturer reserves the right to change the specification of the product or its performance, or the content of the guide without notice.

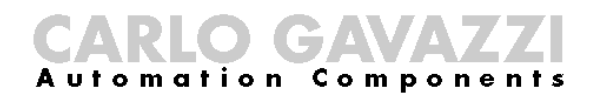

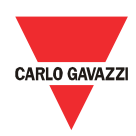

## <span id="page-3-0"></span>Chapter 2 Software Installation

#### <span id="page-3-1"></span>2.1 System

requirements

Software configuration software is designed to run on Microsoft Windows.

- Windows 7
- Windows 8/8.1
- Windows 10
- Mac OS

#### <span id="page-3-2"></span>2.2 Software setup file

If the PC meets the above system requirements, you can download the latest version of the setup\_SCS\_1.0.zip from our website ([http://gavazziautomation.com/nsc/HQ/EN/soft\\_starters](http://gavazziautomation.com/nsc/HQ/EN/soft_starters)).

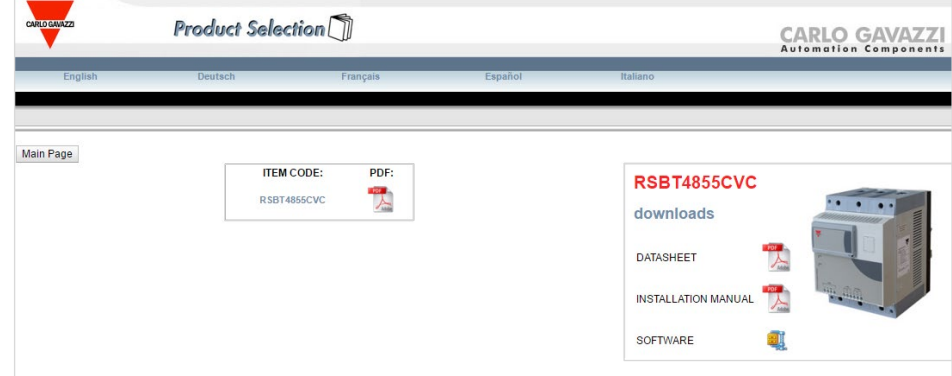

#### <span id="page-3-3"></span>2.2 Installing the software

If the setup file is downloaded successfully, you can start installing the software by unzipping the file and then run the setup.msi file. The following window will appear:

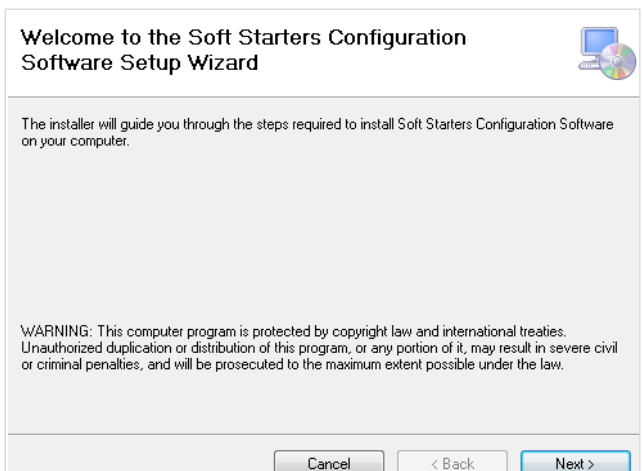

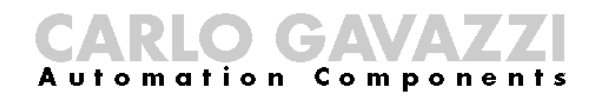

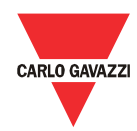

Click next to progress through the Install Wizard and install the Soft Starters Configuration Software.

Choose a location to install the software or click next to continue with the default location.

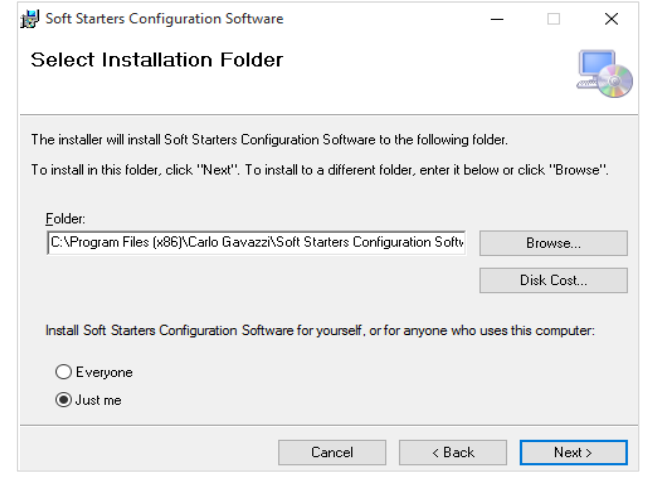

Click next to start the installation.

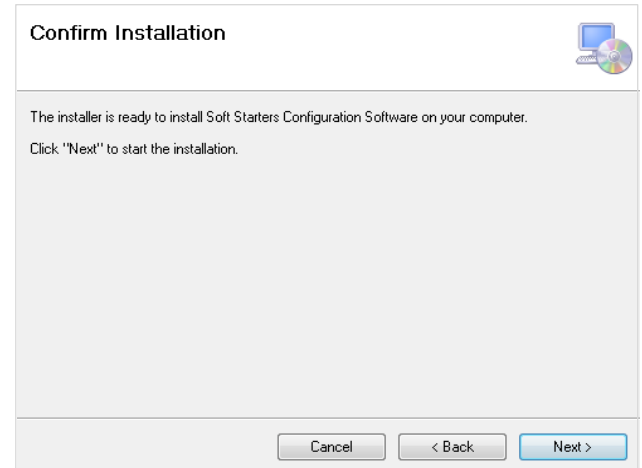

Once the installation is complete, you should see the Carlo Gavazzi logo on your desktop. Double click to open the software. The following screen will appear:

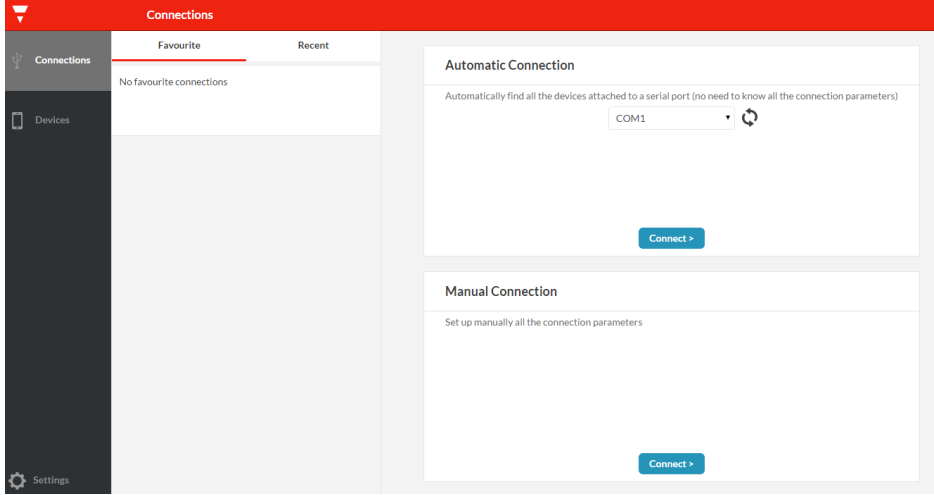

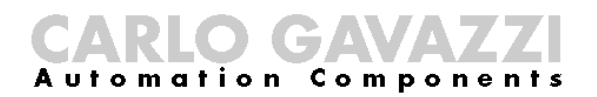

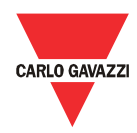

<span id="page-5-0"></span>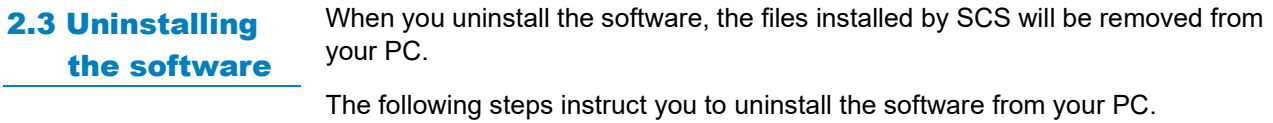

- Open the Control Panel in Windows and under Programs, click on Uninstall a program
- $\triangleright$  Select the software configuration software and click on Uninstall

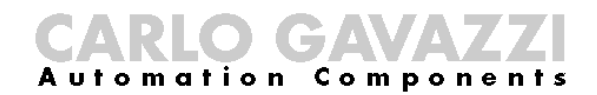

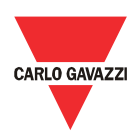

# <span id="page-6-0"></span>Chapter 3 Establishing Communication

#### <span id="page-6-1"></span>3.1 Introduction

The RSBT can be controlled either by a PC or by a controller using Modbus RTU protocol, with one-to-one or one-to-many communication. The Modbus link between the master and slaves can be established on a 3-wire RS485 communication port.

The RSBT soft starters leave the factory with default communication parameters as listed below:

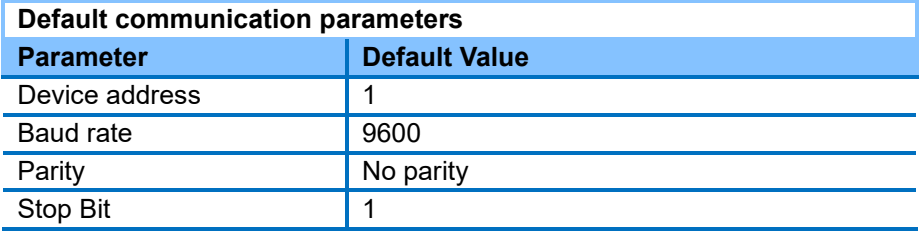

The factory default communication parameters can be modified through the software as will be explained in Chapter 4.

#### <span id="page-6-2"></span>3.2 Installation

In order to be able to establish communication between a PC with SCS (or a controller) and a scroll compressor soft starter, you will need to connect a raw cable between the communicating device and the screw terminal  $(A(-), B(+), D(-))$ GND) on the RSBT unit.

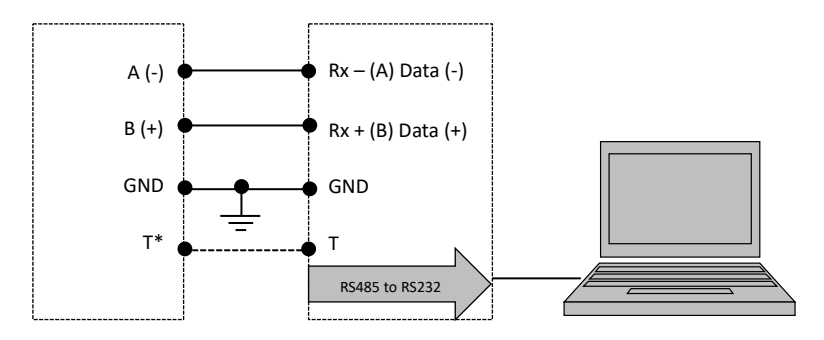

*\* Note: The "T" terminal is only available for the RSBT48 unit.*

The A  $(-)$  and the B $(+)$  connections from the softstarter need to be connected to the Rx- (A) and Rx+ (B) line of the communicating device respectively. If this connection is not followed, communication will not be established.

To reduce noise on the RS485 communication raw cable, use a twisted pair and shielded cable. In addition, connect the shield to the GND terminal to further minimize the noise on the RS-485 cable.

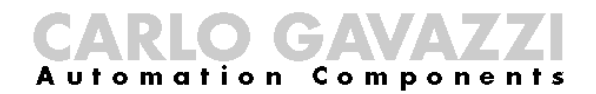

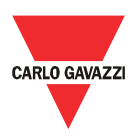

#### <span id="page-7-0"></span>3.3 One-to-one

communication

One-to-one communication occurs between a PC with SCS (or a controller) and a soft starter.

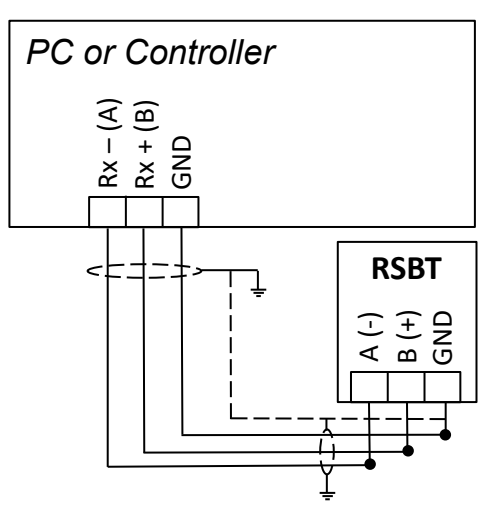

In order to establish one-to-one communication, the RSBT unit must be first powered-up with the specified supply voltage.

If the supply LED is green fixed on the soft starter, you can run the SCS by clicking on the corresponding icon and the following window will appear.

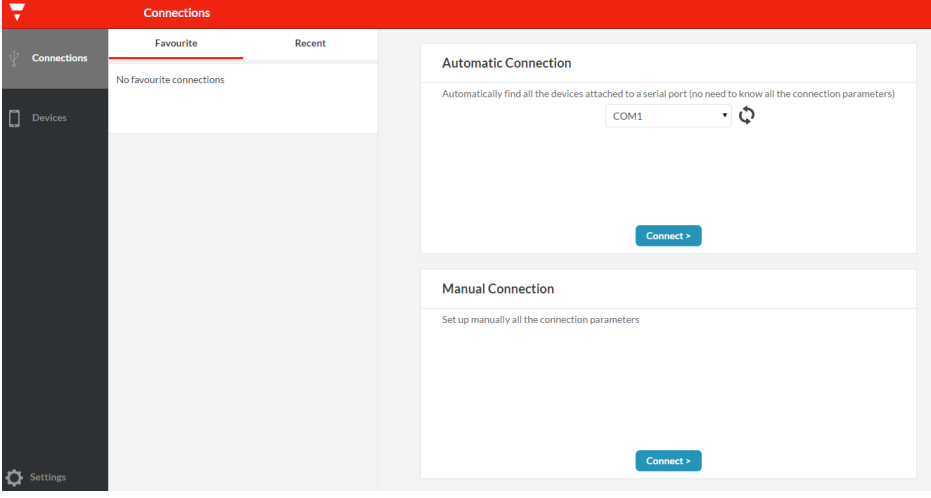

The software provides two methods to establish one-to-one communication:

- *a.* Automatic connection *(more details in section 3.5)*
- b. Manual connection *(more details in section 3.6)*

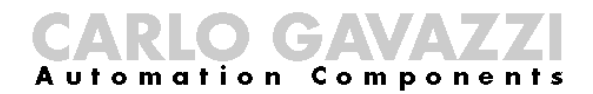

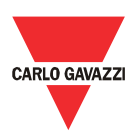

#### <span id="page-8-0"></span>3.4 One-to-many

communication

One-to-many communication occurs between a PC with SCS (or a controller) and multiple soft starters.

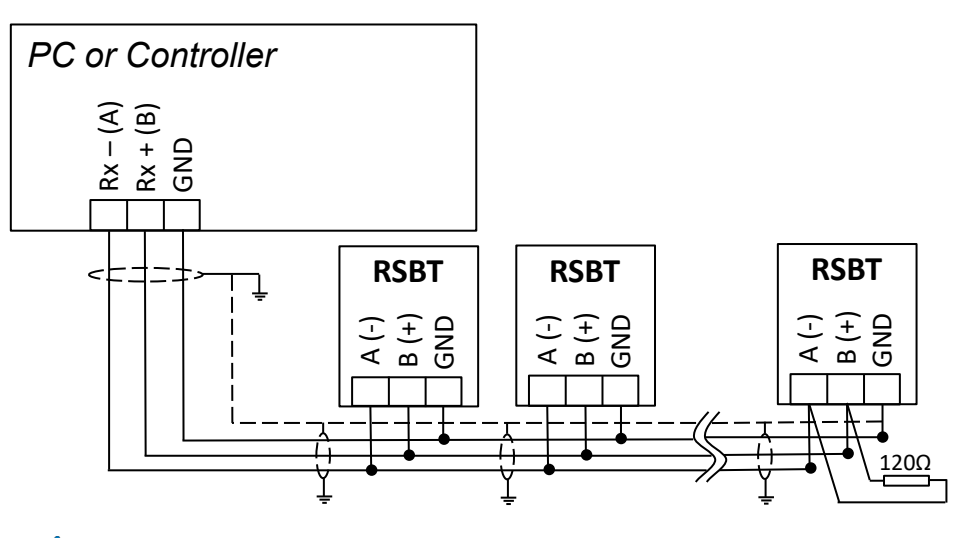

In order to establish one-to-many communication, the RSBT units must be first all powered-up with the specified supply voltage.

If the supply LED is green fixed on all soft starters, you can run the SCS by clicking on the corresponding icon and the following window will appear.

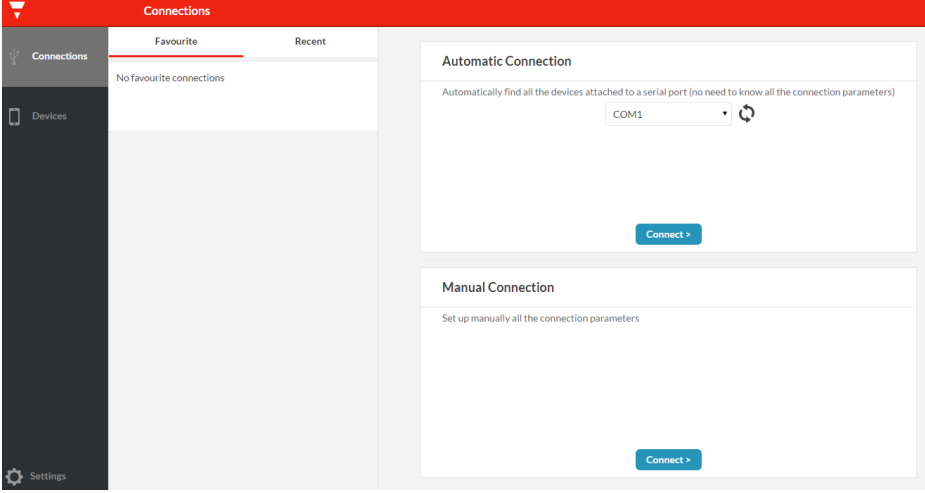

The software provides two methods to establish one-to-many communication:

- *a.* Automatic connection *(more details in section 3.5)*
- *b.* Manual connection *(more details in section 3.6)*

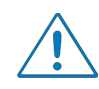

For one-to-many communication, the device address of each RSBT should be different. This parameter can be modified through the software as will be explained in Chapter 4.

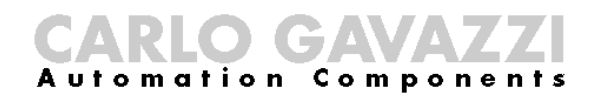

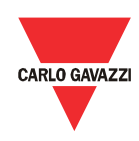

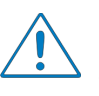

For one-to-many communication, the baud rate and parity bit of each RSBT should be the same. These parameters can be modified through the software as will be explained in Chapter 4.

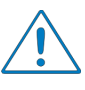

For large networks, it is required to place a 120  $\Omega$  % W resistor between A (-) and the B(+) connections on the last softstarter, to avoid possible communication problems.

#### <span id="page-9-0"></span>3.5 Automatic Connection

The automatic connection is useful when the communication parameters mentioned in Section 3.1 are unknown.

The following procedure must be followed to establish communication:

 $\triangleright$  Select the serial port that you will be using on the PC

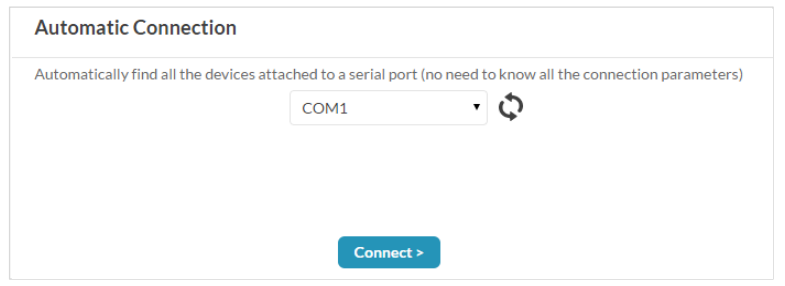

Click on the *Connect* icon

The software starts to find all the devices attached to the serial port.

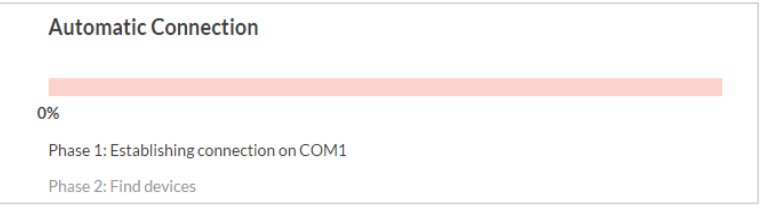

If connection is successful, the following window will appear if you have established:

*a. One-to-one communication*

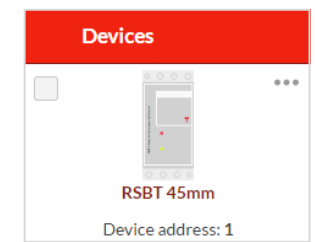

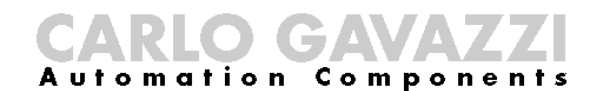

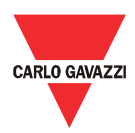

*b. One-to-many communication*

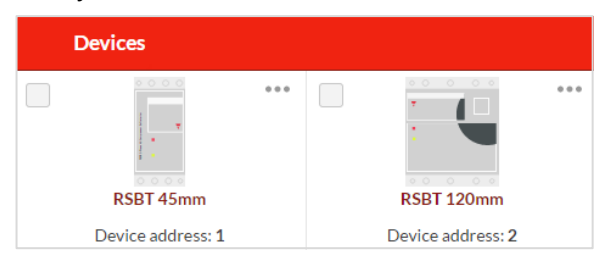

In the event that communication is not established, the following message will be displayed:

No devices found with the given parameters

Please check that the following conditions are satisfied before trying to reestablish communication:

- $\checkmark$  RSBT softstarter/s is/are powered-up (Green fixed LED)
- $\checkmark$  RS485 port is properly connected
- $\checkmark$  Communication settings are correct

#### <span id="page-10-0"></span>3.6 Manual Connection

The manual connection is used when the communication parameters mentioned in Section 3.1 are known.

The following procedure must be followed to establish communication:

Click on the *Connect* icon

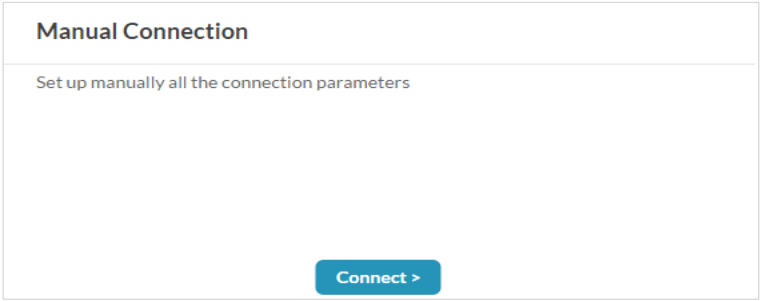

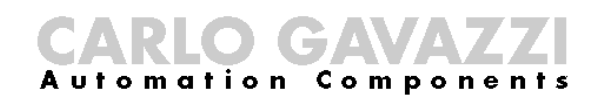

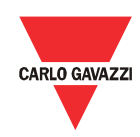

 Enter the relevant communication parameters and click on the *Connect* icon

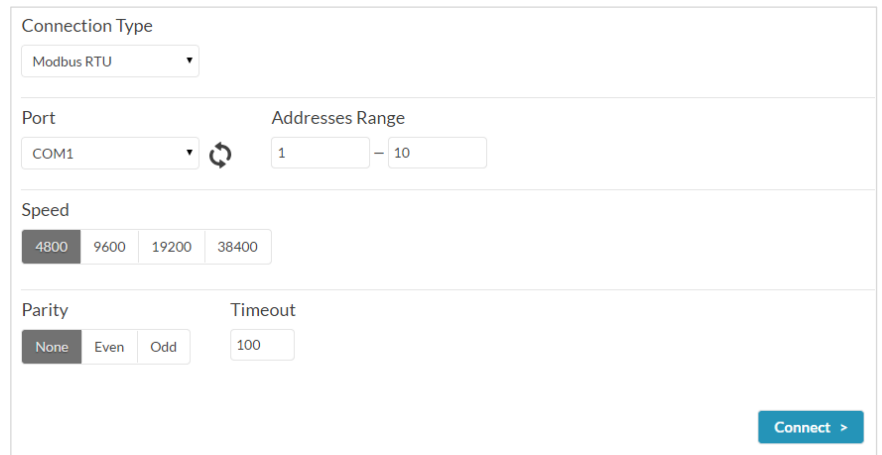

If connection is successful, the following window will appear if you have established:

*a. One-to-one communication*

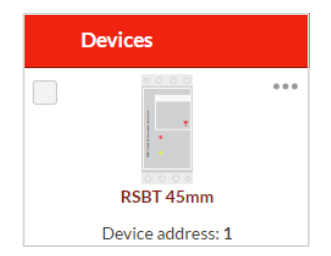

*b. One-to-many communication*

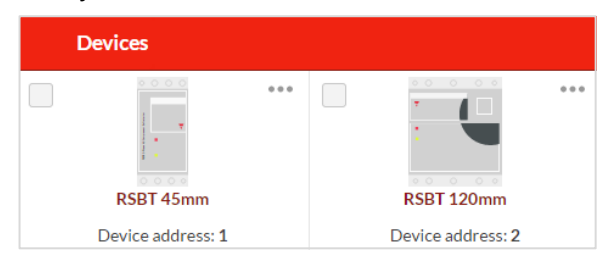

In the event that communication is not established, the following message will be displayed:

No devices found with the given parameters

Please check that the following conditions are satisfied before trying to reestablish communication:

- $\checkmark$  RSBT softstarter/s is/are powered-up (Green fixed LED)
- $\checkmark$  RS485 port is properly connected
- $\checkmark$  Communication settings are correct

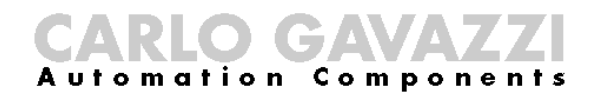

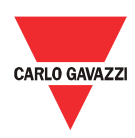

# <span id="page-12-0"></span>Chapter 4 SCS User Interface

#### <span id="page-12-1"></span>4.1 Software

structure

The soft starter configuration software can be used to initialise, control and monitor RSBT soft starters. It consists of three main windows:

- *Dashboard*
- *Settings*
- *Variables*

The three main windows of the SCS can only be accessible when the PC establishes communication with the device.

#### <span id="page-12-2"></span>4.2 Toolbar icons

The user interface has different icons in the toolbar in order to choose among the main windows of the software.

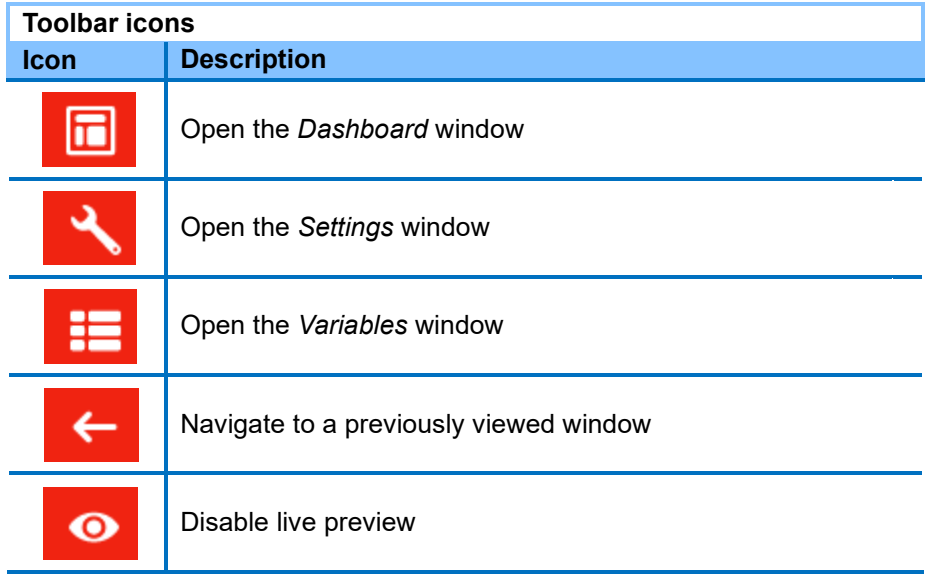

# <span id="page-12-3"></span>4.3 Dashboard

window

The *Dashboard* window is the main screen of the soft starter configuration software. This window can be used to select the soft starter that you want to work with when having one-to-many communication. Furthermore, it provides several functions which are designed specifically to control and monitor the selected device.

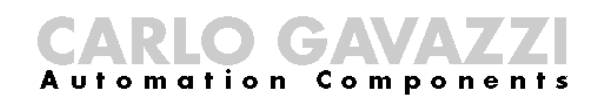

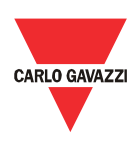

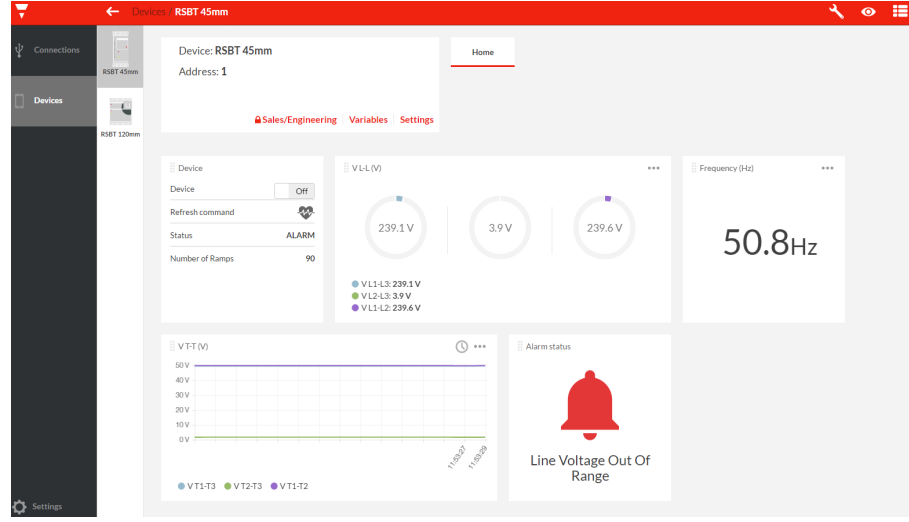

The functions provided by the *Dashboard* window are:

*a. Device* 

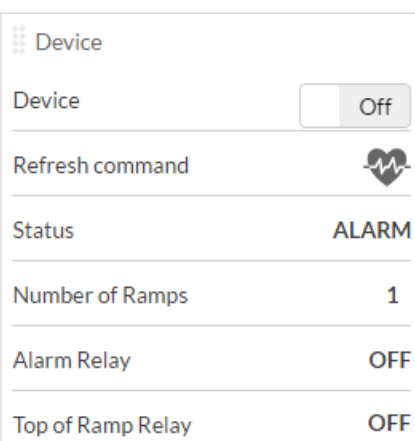

This function consists of:

*Device* On/Off command

This command can be used to switch On/Off the control/start signal, if the *Control Mode* is set to Modbus control.

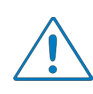

The *Control Mode* parameter can be modified through the software from the *Settings* window under the *Inputs* section.

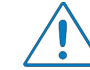

If this command is ON, as soon as the soft starter resets from an alarm, the load will switch ON.

*Refresh command*

When *Start Command Refresh* is enabled, the soft starter expects a *Refresh* command to be sent within the *Refresh Interval* that can be set by the user. If this command is not sent during the *Refresh Interval*, then the soft starter assumes that communication has been lost and will switch OFF the load.

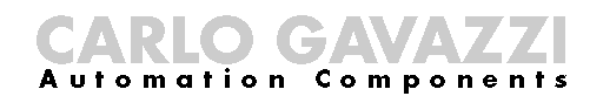

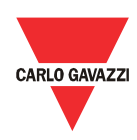

The *Start Command Refresh* and *Refresh Interval* parameters can be modified through the software from the *Settings* window under the *Inputs* section.

*Status* of soft starter

The status of the soft starter can be:

- *IDLE*
- *BYPASS*
- *ALARM*
- *RECOVERY*

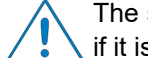

The soft starter will not respond to a start command if it is in *Alarm* or *Recovery* state.

*Number of ramps*

This variable indicates the number of ramps (i.e. the number of starts) that the soft starter has successfully accomplished.

Status of *Alarm Relay*

This variable indicates whether or not the soft starter is in alarm condition.

Status of *Top of Ramp Relay*

This variable indicates whether or not the soft starter is in bypass mode.

The relay outputs are only available for the RSBT48 unit.

*b. Voltage & Current Monitoring*

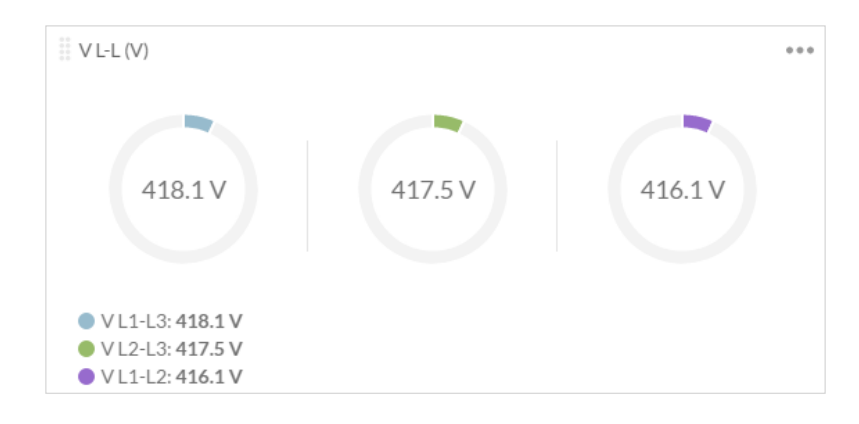

This function monitors either one of the following variables:

- $\triangleright$  Line-to-Line voltage (V)
- $\triangleright$  Terminal voltage (V)
- $\triangleright$  Line current (A)

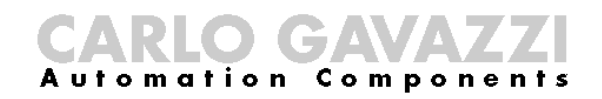

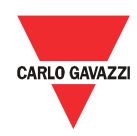

To select between the aforementioned variables, you must click on the upper right-hand corner of the widget and the following screen will appear:

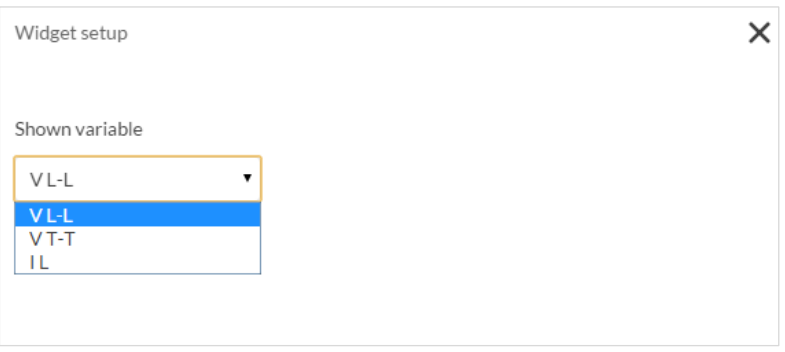

The line current is not available for the RSBT40 unit but can be found in the power monitoring function

*c. Power Monitoring*

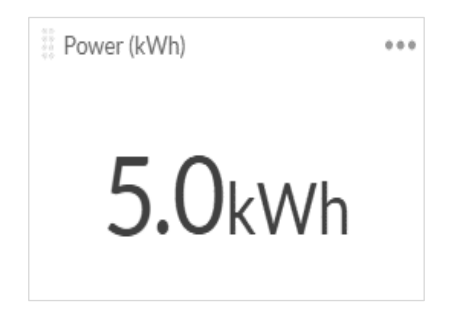

This function monitors either one of the following variables:

- $\triangleright$  Frequency (Hz)
- $\triangleright$  Total power (W)
- $\triangleright$  Total apparent power (VA)
- $\triangleright$  Power factor (PF)
- $\triangleright$  Power (kWh)
- $\triangleright$  I L3 (A)

To select between the aforementioned variables, you must click on the upper right-hand corner of the widget and the following screen shall appear:

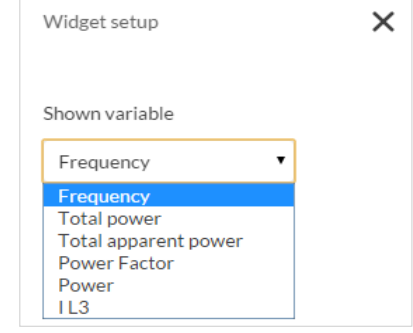

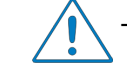

The line current is only available for the RSBT40 unit.

*d. Scope* 

### n Components **Automation**

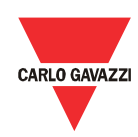

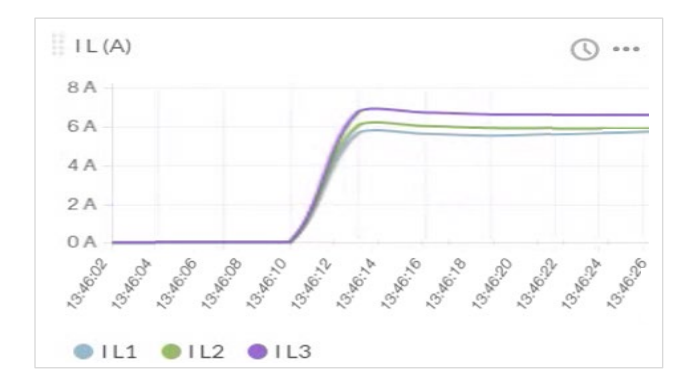

This function works the same way as an oscilloscope and it can monitor either one of the following variables:

- $\triangleright$  Line-to-Line voltage (V)<br> $\triangleright$  Terminal voltage (V)
- Terminal voltage (V)
- $\triangleright$  Line current (A)

To select between the aforementioned variables, you must click on the upper right-hand corner of the widget and the following screen will appear:

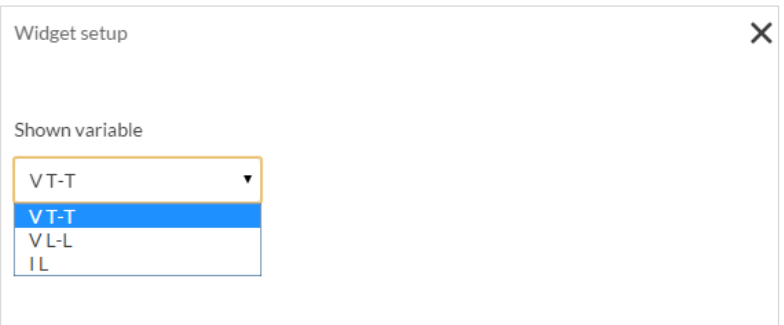

*e. Alarm Status*

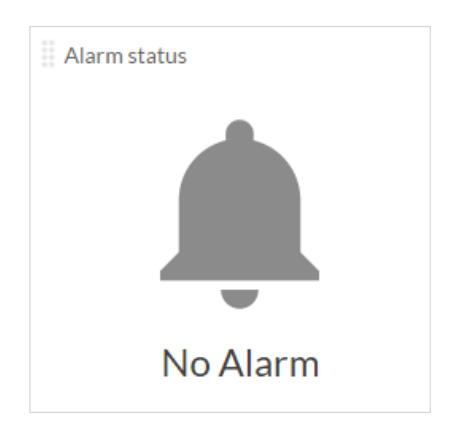

If one of the eight alarms mentioned in *Variables* window is triggered the following screen will appear:

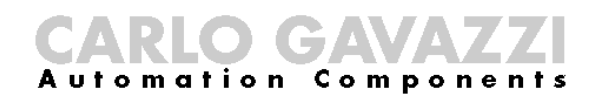

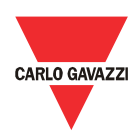

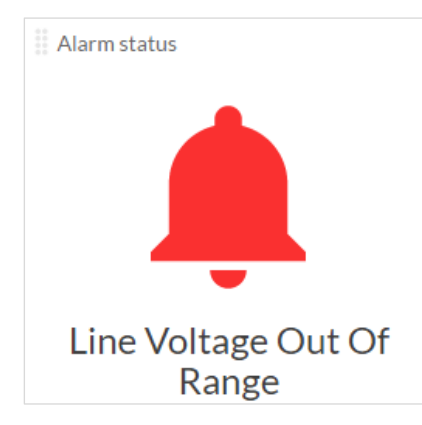

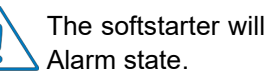

The softstarter will not respond to a start command if it is in

#### *f. Sales/Engineering*

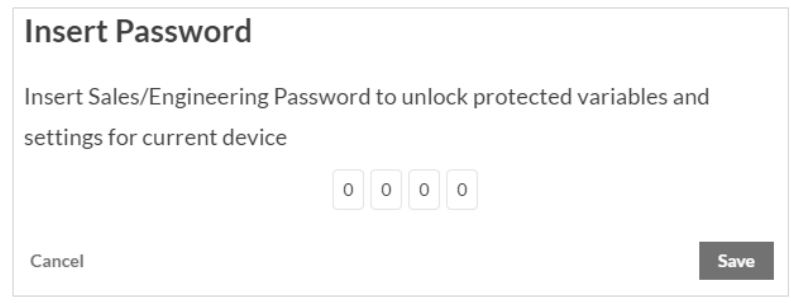

The following variables and settings are password protected:

- $\triangleright$  I<sub>MIN</sub> Bypass (A)
- $\triangleright$  I<sub>MAX</sub> Bypass (A)
- $\triangleright$  Maximum Current in HP Ramp (A) (available for RSBT40 unit)
- HP Ramp (%) (available for RSBT48 unit)
- ▶ Device Starts History
- > Alarm Counters

To unlock these variables and settings, you must enter the correct access code.

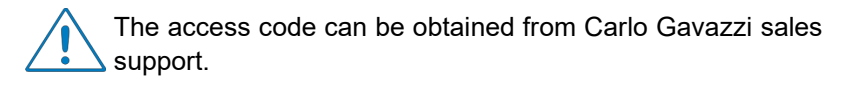

If the access code is incorrect, the following message will be displayed:

The inserted password is not valid

#### <span id="page-17-0"></span>4.4 Settings window

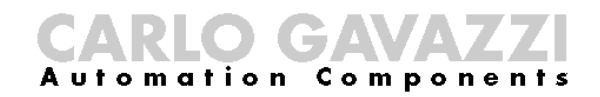

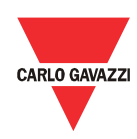

The *Settings* window lists the programmable parameters available for the RSBT units. If you want to customise the unit for your own application, you will have to change the default factory parameter settings.

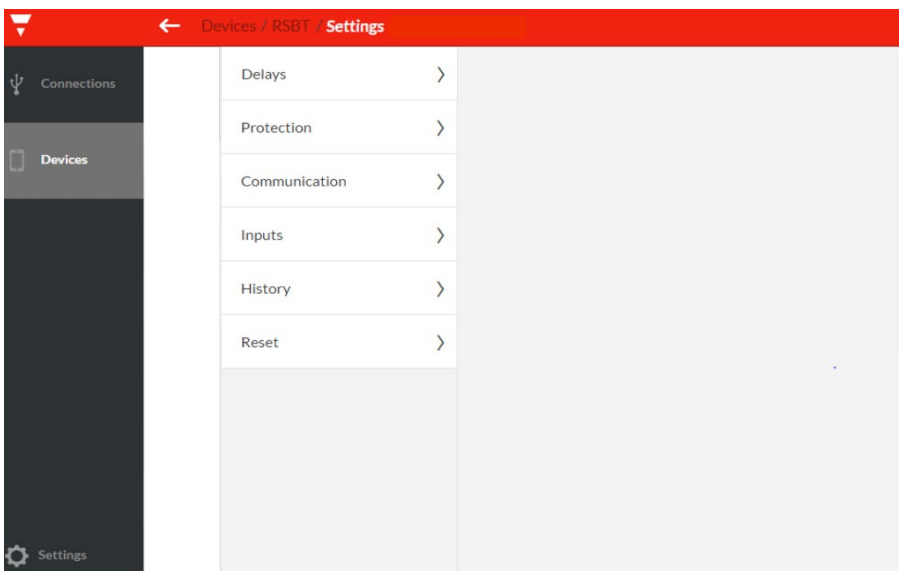

Make sure that the RSBT is in idle state while parameters are modified.

The functions provided by the *Settings* window are:

*a. Delays*

This function contains the delays related to stop-to-start and start-tostart intervals that can be modified by the user. The user can also visualise the time from last start.

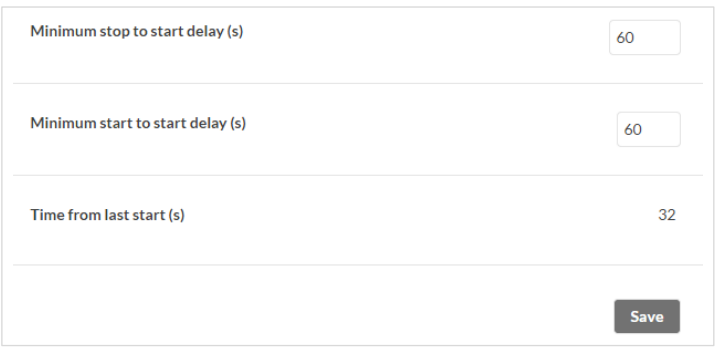

It is up to the user to make sure that the maximum starts/hr that the RSBT unit can handle is not exceeded.

*b. Protection*

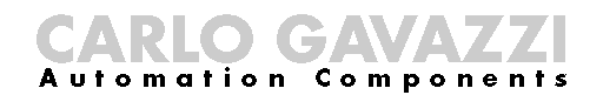

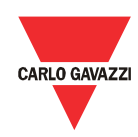

In this function, the user can visualise and modify a set of alarm limits. Furthermore, the user may select to enable or disable the *Auto Adapt* function. For further information about this function please refer to the product datasheet.

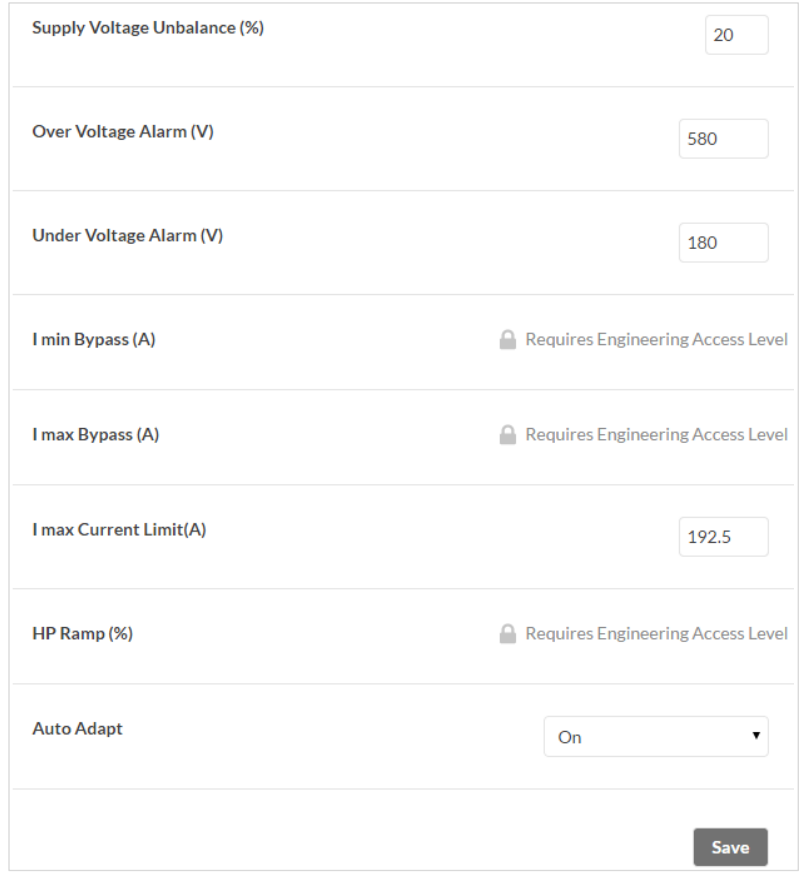

Variables I<sub>MAX</sub> Bypass and I<sub>MAX</sub> Current Limit are device dependent. A value higher than the default will cause the device to fail and the following message shall display:

An error has occurred while saving the settings

Therefore, make sure that the value of these two variables does not exceed the default value.

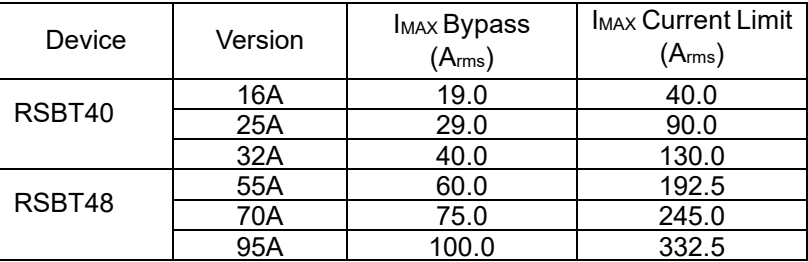

*c. Communication*

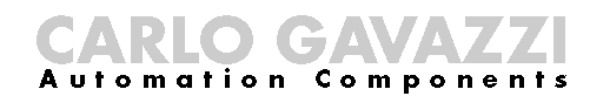

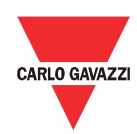

In this function, the user can visualise and modify the communication parameters. The default communication parameters can be found in Chapter 3 Section 3.1.

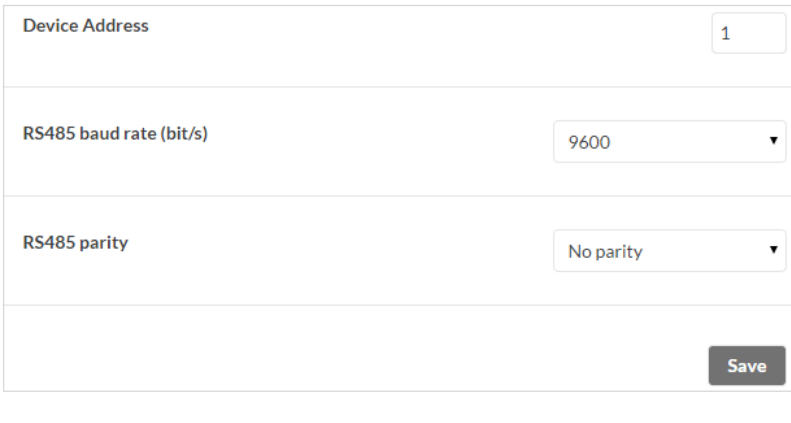

Baud Rate 4800bit/s is only available for the RSBT48 unit.

The communication parameters become effective only when the RSBT unit is turned OFF and ON.

#### *d. Inputs*

In this function, the user can select the *Control Mode* (Modbus or A1 A2 mode) and can also enable/disable the *Start Command Refresh* (a.k.a. heartbeat signal).

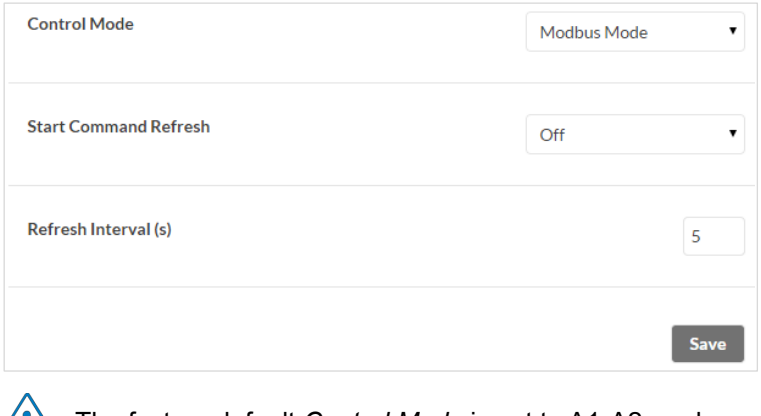

The factory default *Control Mode* is set to A1-A2 mode.

If the *Start Command Refresh* is disabled, the load remains switched ON in case communication is lost.

*e. History*

 $\sqrt{1}$ 

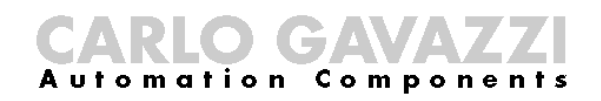

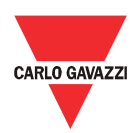

Reset

In this function, the user can download a history file (either in Excel (.xlsx) or CSV (.csv) format) which contains information about the last 32 starts performed. For further information on the content of the history file we advise you to contact Carlo Gavazzi sales support.

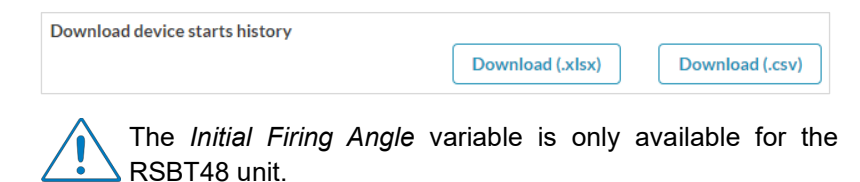

If the user does not enter the access code before downloading the history file, the following message shall display:

You need to insert a valid access code to download the history from this device

*f. Reset*

If an alarm is triggered, the *Soft Alarm Reset* can be used to reset the alarm manually.

Soft Alarm reset

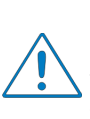

In the case of two consecutive alarms for *Ramp-up Time >1sec* and *Locked Rotor (during Ramping)*, the soft-reset function will not reset the alarm. In order to reset the alarm, the user has to turn OFF and ON the RSBT unit.

<span id="page-21-0"></span>4.5 Variables window

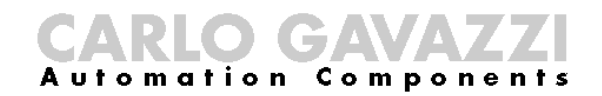

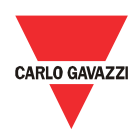

The *Variables* window lists the instantaneous variables and the counters available for the RSBT units.

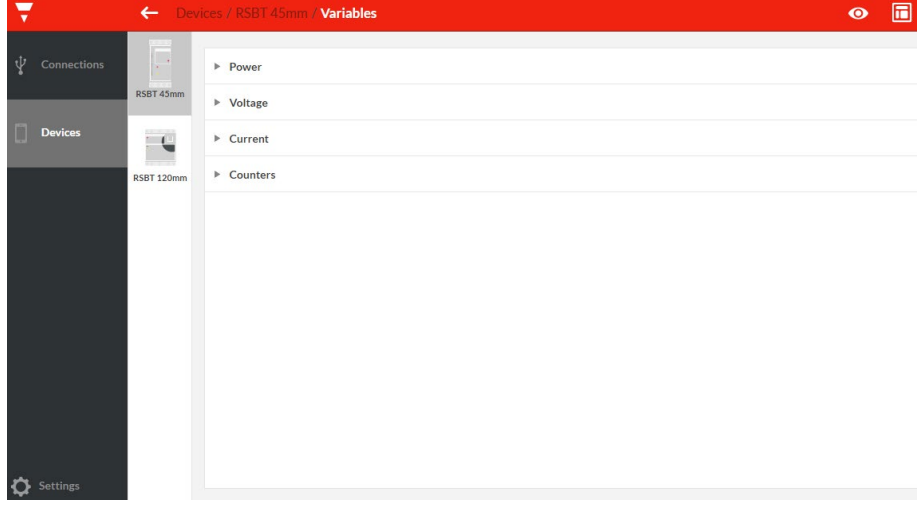

`The functions provided by the *Variables* window are:

*a. Power Monitoring*

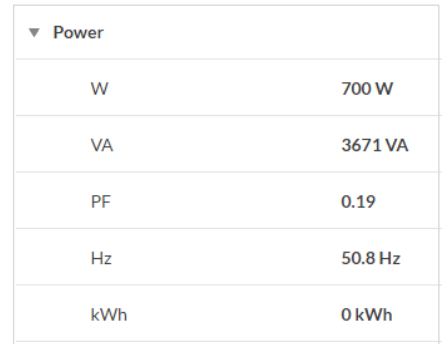

*b. Voltage Monitoring*

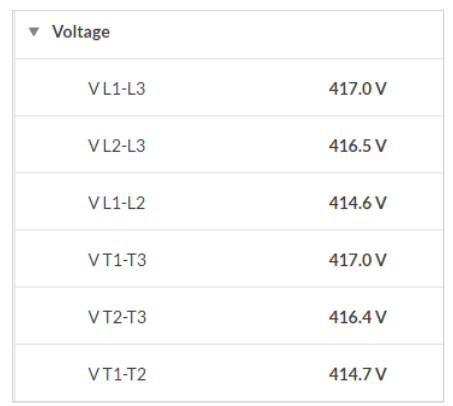

#### *c. Current Monitoring*

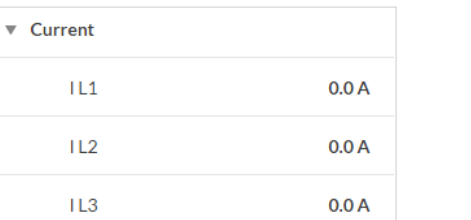

**23**

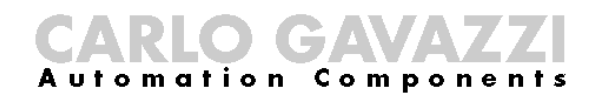

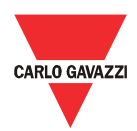

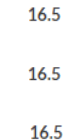

The line current I L1 and I L2 are not available for the RSBT40 unit.

#### *d. Counters*

The RSBT units have two types of counters:

i. Number of Ramps counter

This counter illustrates the number of complete ramps that the soft starter has performed. A complete ramp is counted once the soft starter goes into bypass state.

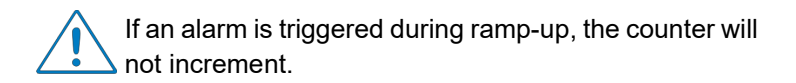

- ii. Alarm counters
	- *Wrong Phase Sequence*

If the connection to the soft starter is not done in the correct sequence (L1, L2, L3), the RSBT will trigger the wrong phase sequence alarm and the motor will not be started.

*Line Voltage Out of Range*

If the measured supply voltage level is not between limits (-20%, +20%) for more than 1sec then the line voltage out of range alarm will be triggered.

*Frequency Out of Range*

If the mains frequency is out of range (f<45Hz or f>65Hz) then the frequency out of range alarm will be triggered.

*Locked Rotor (during Ramping)*

If a current  $\geq 4x$ le for 1sec is detected, the RSBT will trigger the locked rotor alarm.

*Ramp Up Time > 1 sec*

If after 1sec, ramp up is not achieved, the RSBT will shut down and trigger the ramp up time alarm.

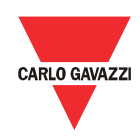

#### *Over Temperature*

The RSBT constantly measures its internal temperature. If the maximum internal temperature is exceeded (for a minimum of 0.5sec) an over-temperature alarm is triggered. This condition can be triggered by too many starts per hour, an over-load condition during starting and/or stopping or a high surrounding temperature.

#### *Over Current (during Bypass)*

In bypass mode, if there is an overcurrent (>Ie +15% for ≥ 1sec), the RSBT will shut down and trigger the over current alarm.

#### *Supply Voltage Unbalance*

The RSBT measures the voltages on all the three phases and if there is a difference of more than 10% for  $\geq$  1sec between any of the phases, the RSBT will trigger the voltage unbalance alarm.

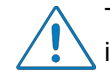

The soft starter will not respond to a start command if it is in Alarm state.

Real-time alarm visualisation is also available on the RSBT units. The alarm indicator (red LED) flashes in a specific sequence depending on the alarm that is present.

## <span id="page-24-0"></span>Chapter 5 Modbus RTU Protocol

<span id="page-24-1"></span>5.1 Introduction

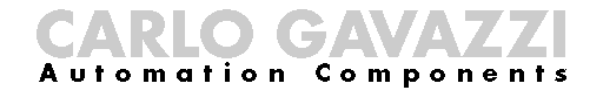

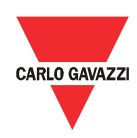

Modbus RTU protocol is a messaging structure used to establish master-slave communication between devices in which only one device (called master) can initiate transactions (called queries); the other devices (called slaves) respond with the requested data to the master.

## <span id="page-25-0"></span>5.2 Modbus RTU

#### functions

The following Modbus functions are available on the RSBT softstarters:

- Reading of n "Input register" (code 04h)
	-
- Writing of one "holding register" (code 06h)
- Broadcast mode (code 00h)

In this document, the Modbus address field is indicated in two modes:

- *Modicon address*: it is the 6-digit Modicon representation with Modbus function code 04h (Read input registers).
- *Physical address*: it is the word address value included in the communication frame.

#### **Read Input Registers (04h):**

This function code is used to read the contents of a 1 input register (word). The request frame specifies the starting register address and the number of registers to be read.

The register data in the response message is packed as two bytes per register (word), with the binary contents right justified within each byte. For each register, the first byte contains the high order bits (MSB) and the second contains the low order bits (LSB).

The only exceptions are:

- Reading of 32bit variables (Physical address: 21h and 22h)
- $\triangleright$  History file readout

#### *Request Frame:*

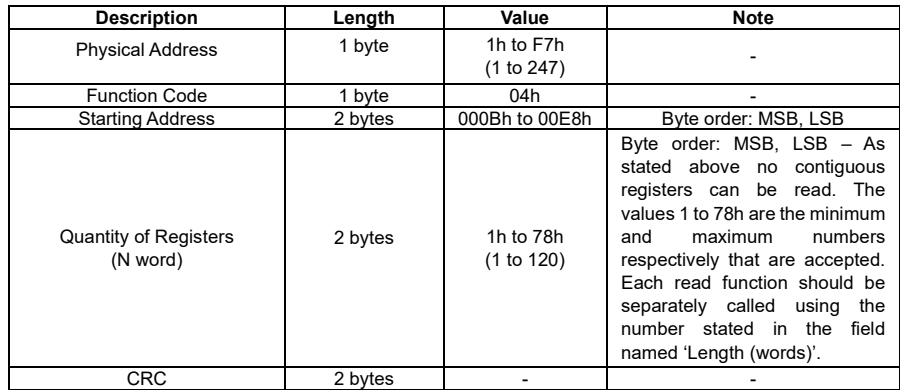

*Response Frame (correct action):*

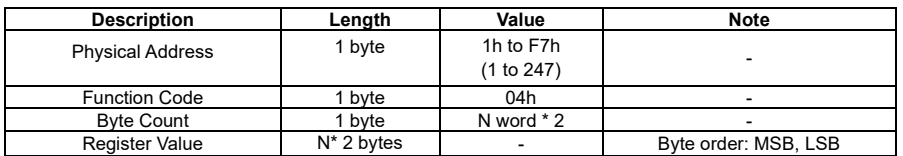

# **ARLO GAVAV**

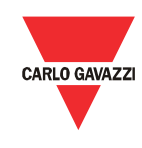

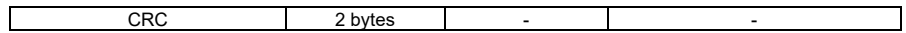

*Response Frame (incorrect action):*

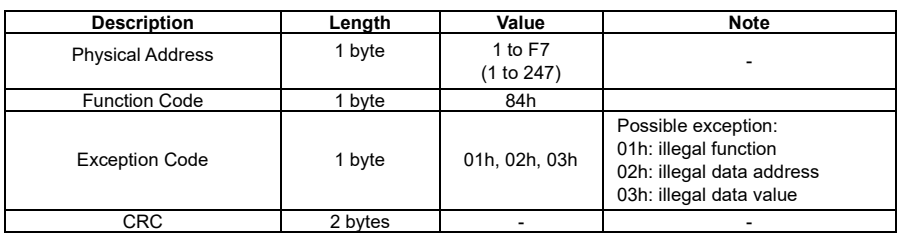

#### **Write Single Holding Register (06h):**

This function code is used to write a single holding register. The Request frame specifies the address of the register (word) to be written and its contents.

The correct response is an echo of the request, returned after the register contents have been written.

#### *Request Frame:*

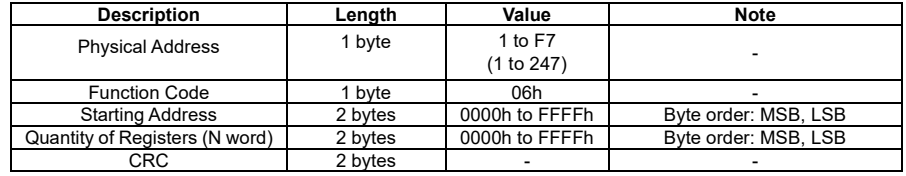

*Response Frame (correct action):*

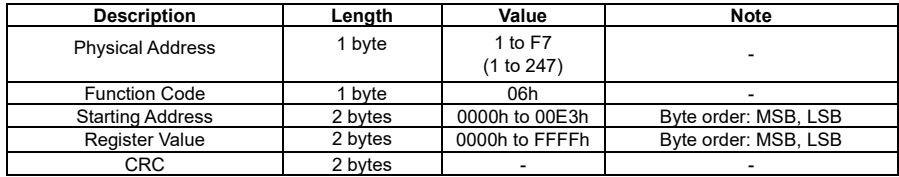

*Response Frame (incorrect action):*

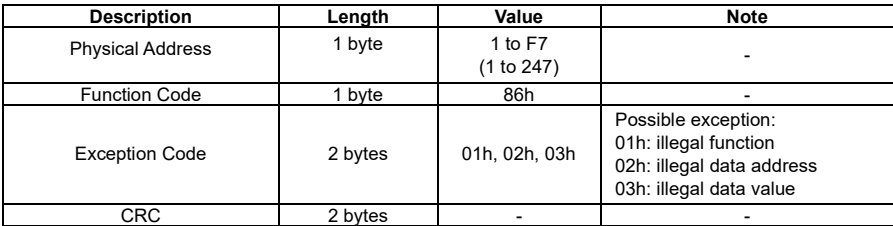

#### **Broadcast Mode (00h)**

In broadcast mode the master can send a request (command) to all the slaves. No response is returned to broadcast requests sent by the master. It is possible to send the broadcast message only with function code 06h and using address 00h.

#### <span id="page-26-0"></span>5.3 Registers Map

#### **Data Format Representation**

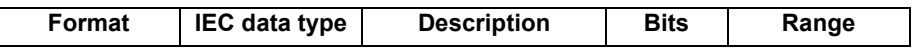

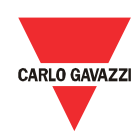

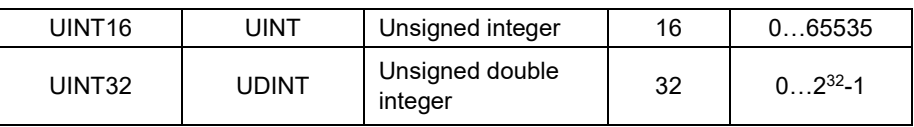

#### **Group Description**

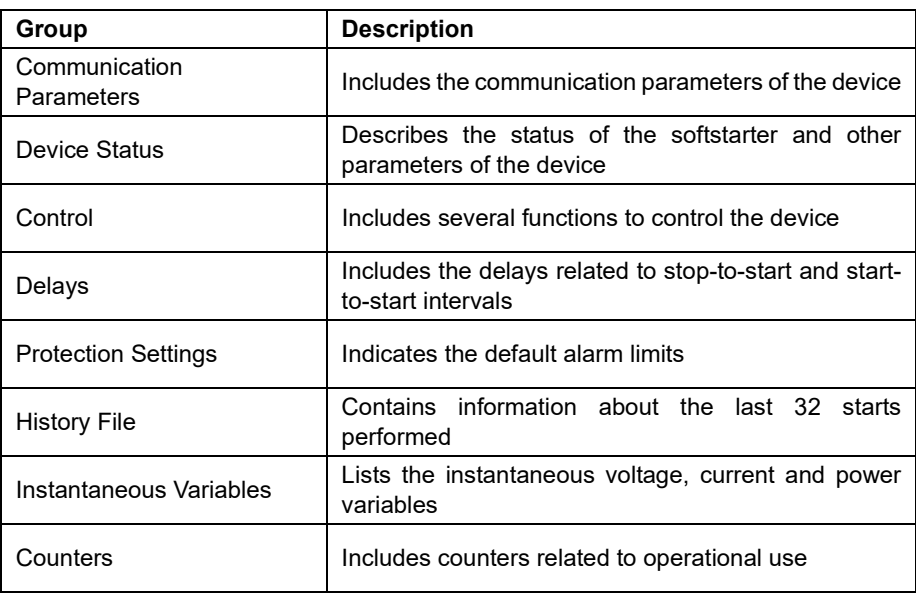

#### **Communication Parameters**

*Read only mode (function 04h):*

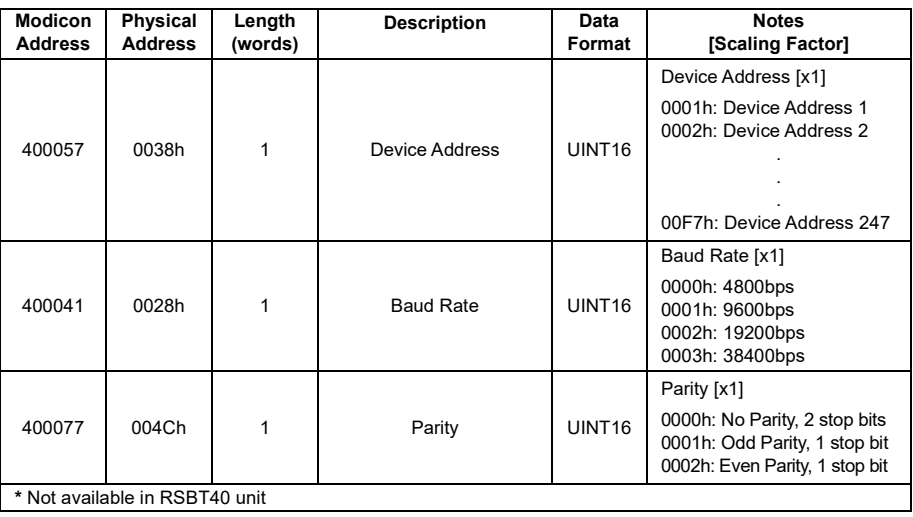

*Write only mode (function 06h):*

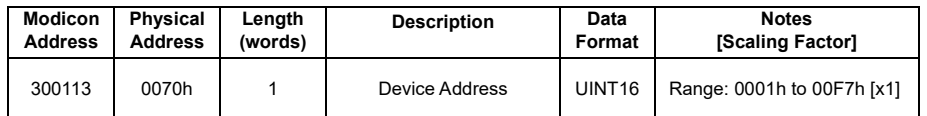

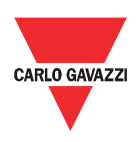

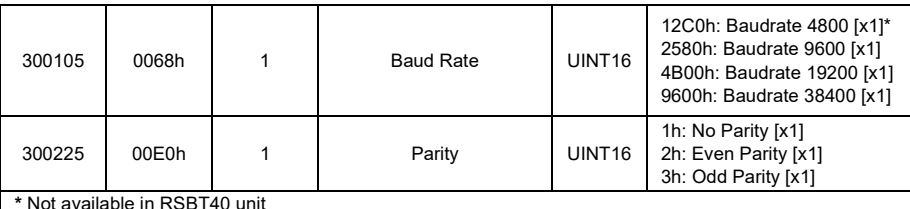

**\*** Not available in RSBT40 unit

#### **Device Status**

*Read only mode (function 04h):*

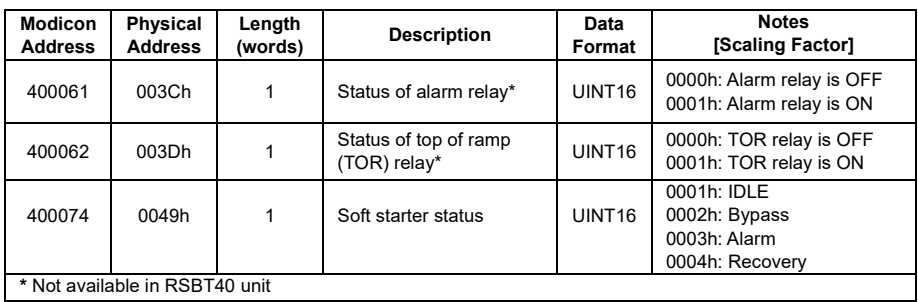

#### **Control**

*Read only mode (function 04h):*

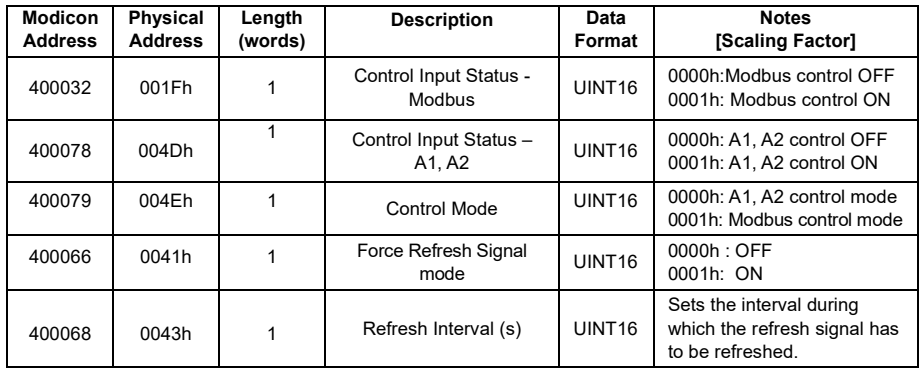

*Write only mode (function 06h):*

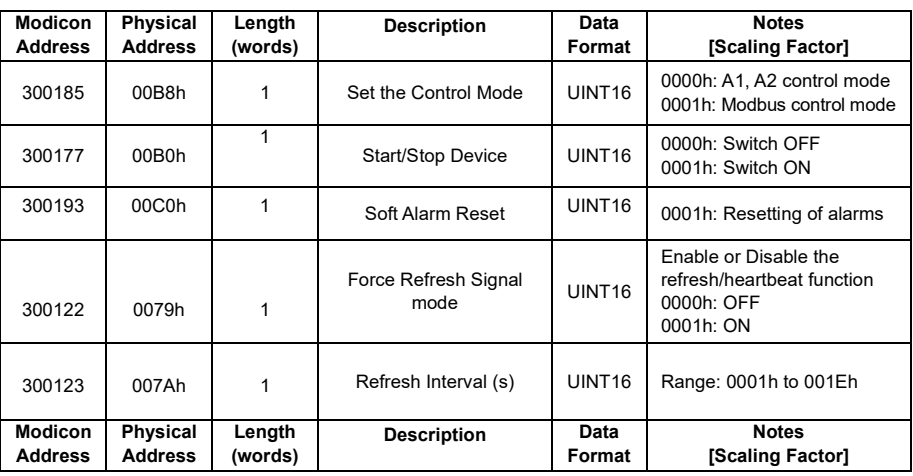

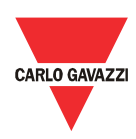

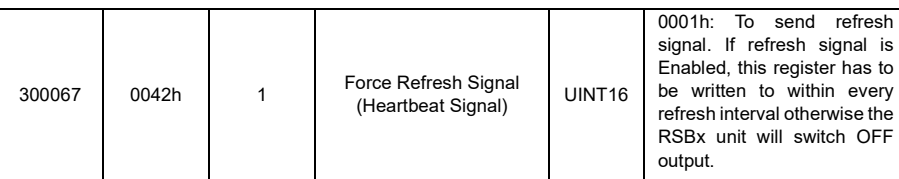

#### **Delays**

*Read only mode (function 04h):*

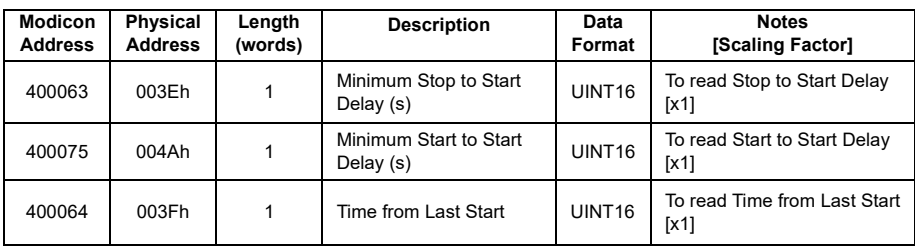

*Write only mode (function 06h):*

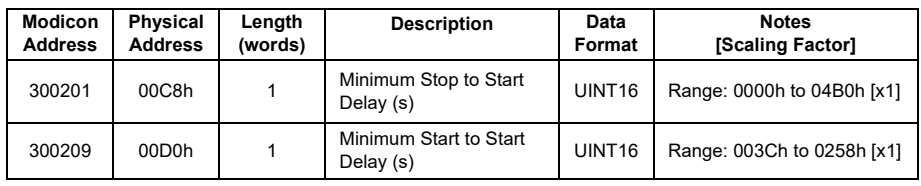

#### **Protection Settings**

*Read only mode (function 04h):*

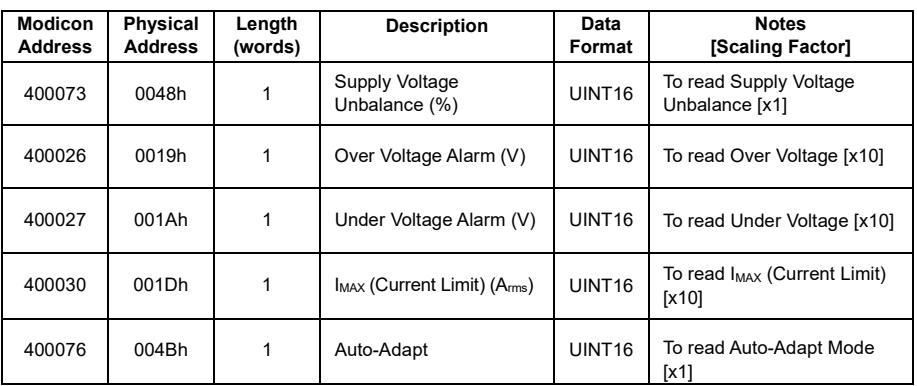

*Write only mode (function 06h):*

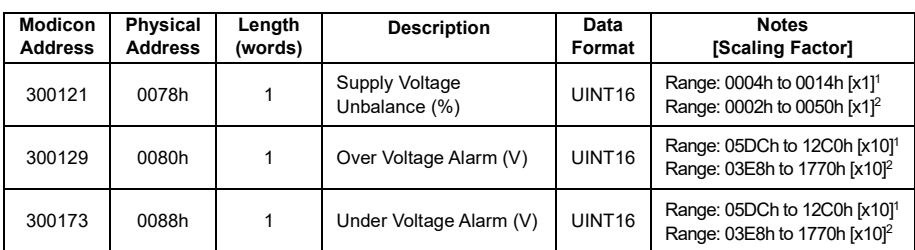

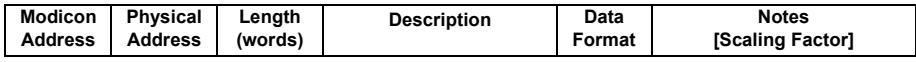

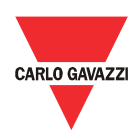

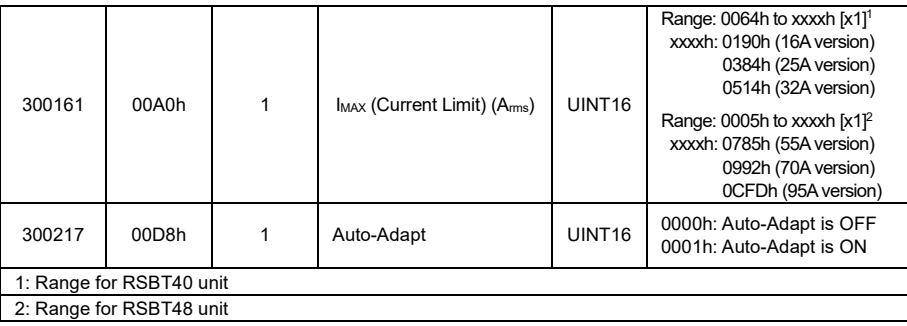

#### **History File**

The history file allows the user to download a series of data related to the last 32 starts done by the device.

*Read only mode (function 04h):*

| <b>Modicon</b><br><b>Address</b> | Physical<br><b>Address</b> | Length<br>(words) | <b>Description</b>    | Data<br>Format     | <b>Notes</b><br>[Scaling Factor]                          |
|----------------------------------|----------------------------|-------------------|-----------------------|--------------------|-----------------------------------------------------------|
| 400177                           | 00B0h                      | 64                | Start 1 to Start 4    | UINT <sub>16</sub> | Data of the first set of 4<br>starts present in history   |
| 400185                           | 00B8h                      | 64                | Start 5 to Start 8    | UINT <sub>16</sub> | Data of the second set of 4<br>starts present in history  |
| 400193                           | 00C0h                      | 64                | Start 9 to Start 12   | UINT <sub>16</sub> | Data of the third set of 4<br>starts present in history   |
| 400201                           | 00C8h                      | 64                | Start 13 to Start 16  | UINT <sub>16</sub> | Data of the fourth set of 4<br>starts present in history  |
| 400209                           | 00D0h                      | 64                | Start 17 to Start 20  | UINT <sub>16</sub> | Data of the fifth set of 4<br>starts present in history   |
| 400217                           | 00D8h                      | 64                | Start 21 to Start 24  | UINT <sub>16</sub> | Data of the sixth set of 4<br>starts present in history   |
| 400225                           | 00E0h                      | 64                | Start 25 to Start 28  | UINT <sub>16</sub> | Data of the seventh set of 4<br>starts present in history |
| 400233                           | 00E8h                      | 64                | Starts 29 to Start 32 | UINT <sub>16</sub> | Data of the eighth set of 4<br>starts present in history  |

#### **Instantaneous Variables**

*Read only mode (function 04h):*

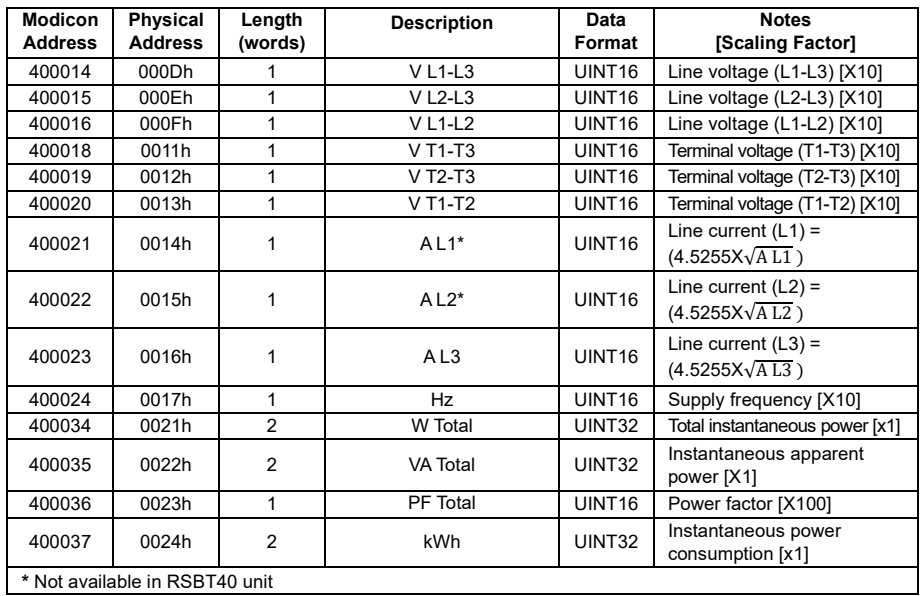

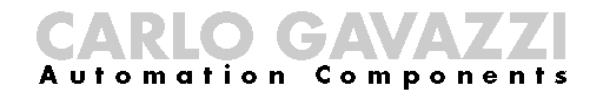

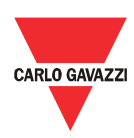

#### **Counters**

*Read only mode (function 04h):*

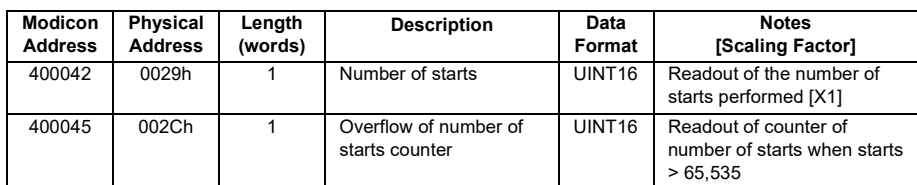

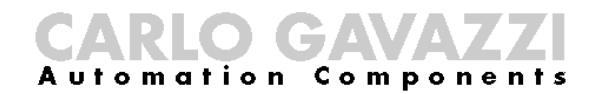

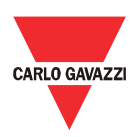

# <span id="page-32-0"></span>Chapter 6 Examples

<span id="page-32-1"></span>6.1 Changing the communication parameters

> The following example shows how the user can change the communication parameters of the RSBT unit.

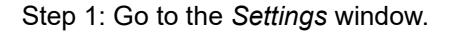

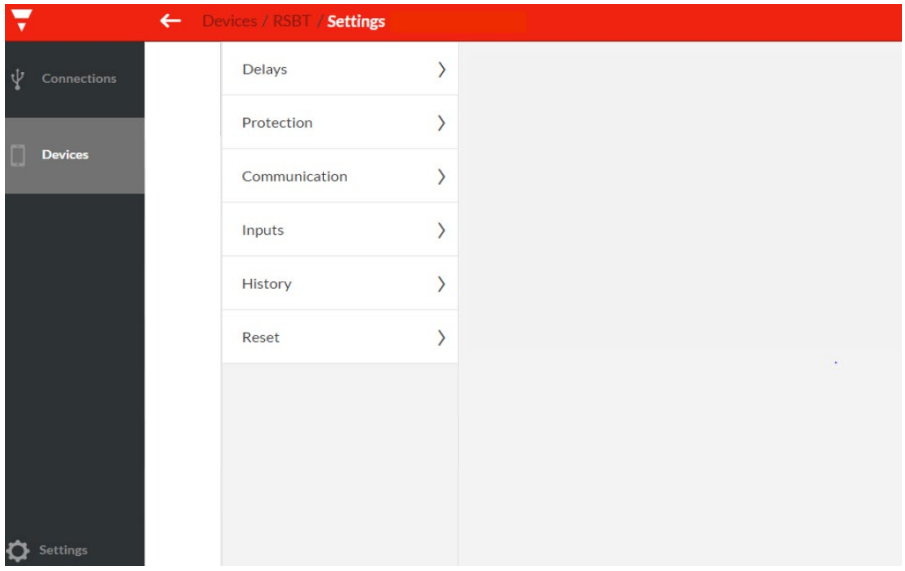

#### Step 2: Click on the *Communication* settings.

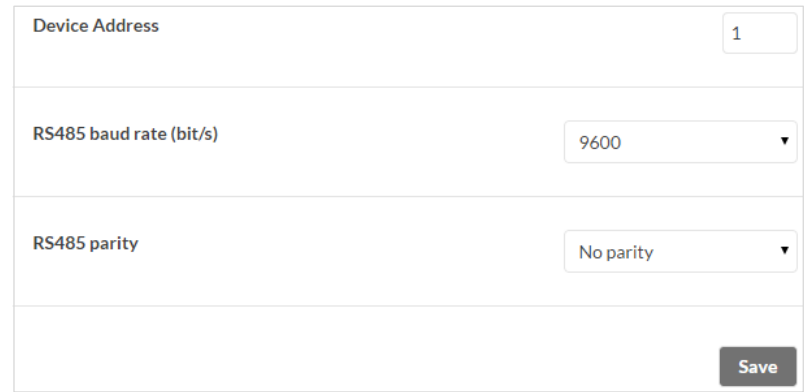

Step 3: Change the communication parameters as desired.

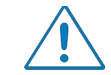

The communication parameters become effective only when the RSBT unit is turned OFF and ON.

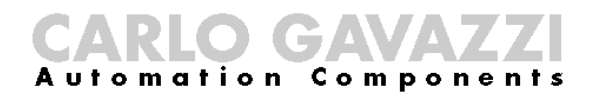

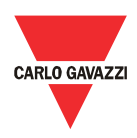

### <span id="page-33-0"></span>6.2 Start/Stop

through Modbus

The following example shows how the user can start and stop the RSBT unit through Modbus.

Step 1: Go to the *Settings* window.

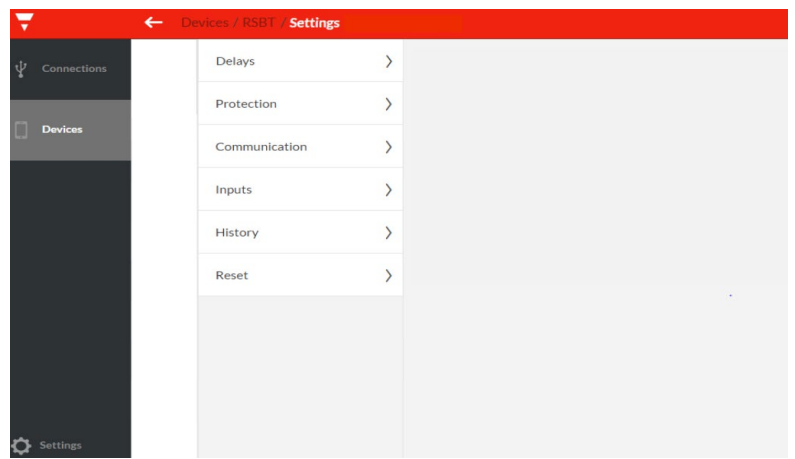

Step 2: Click on the *Inputs* settings, set the *Control Mode* to *Modbus Mode* and click save.

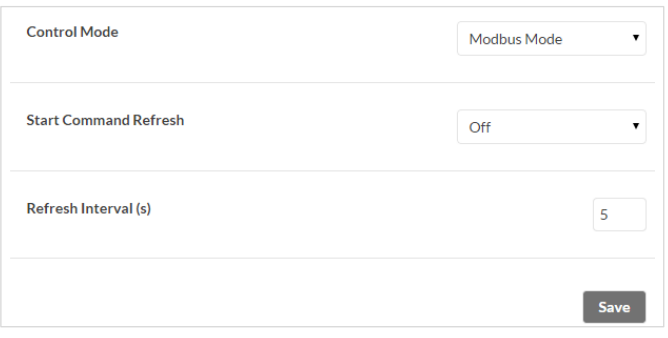

Step 3: Go to the *Dashboard* window and start the load by clicking on the on/off button.

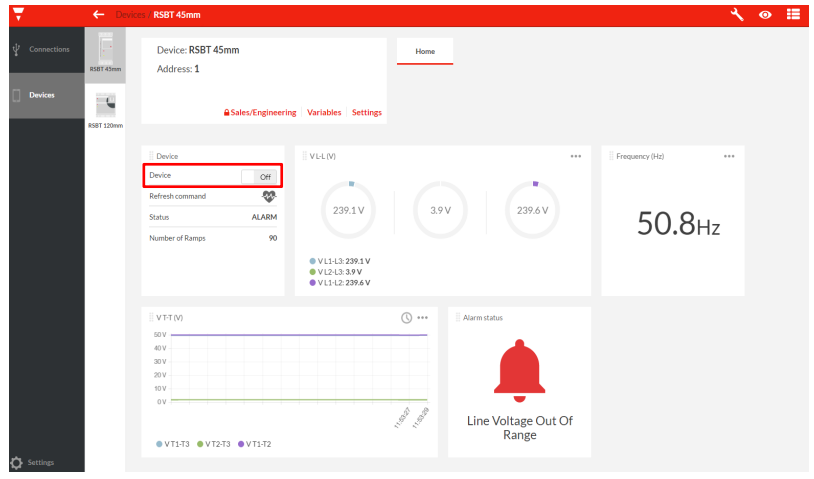

Step4: Click the on/off button to stop the load.

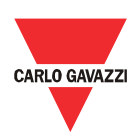

### <span id="page-34-0"></span>6.3 Start/Stop using Force

Refresh Signal

The following example shows how the user can start and stop the RSBT unit using force refresh signal.

Step 1: Go to the *Settings* window.

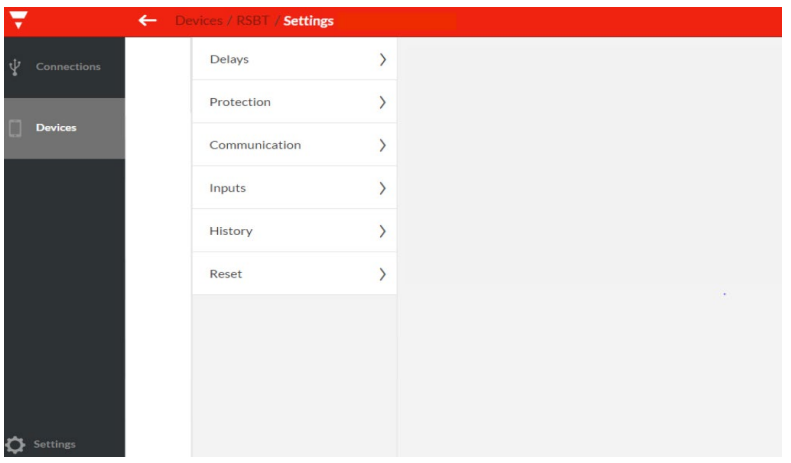

Step 2: Click on the *Inputs* settings, set the *Control Mode* to *Modbus Mode*, enable the *Start Command Refresh*, set the *Refresh Interval* and click save.

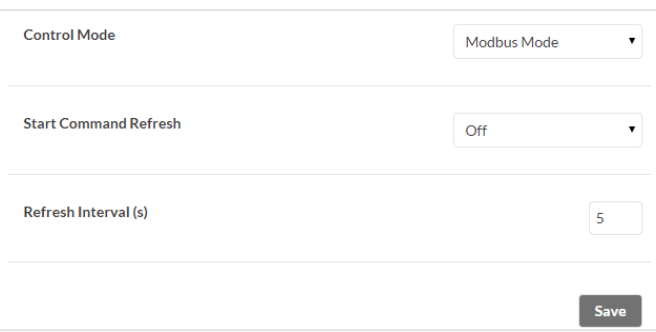

Step 3: Go to the *Dashboard* window and start the load by clicking on the on/off button.

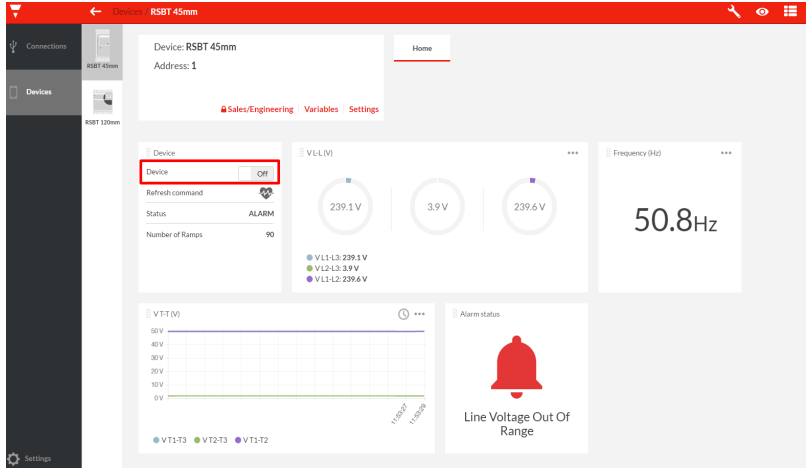

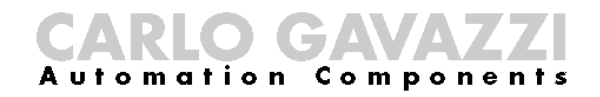

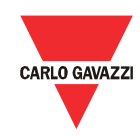

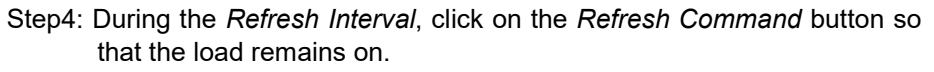

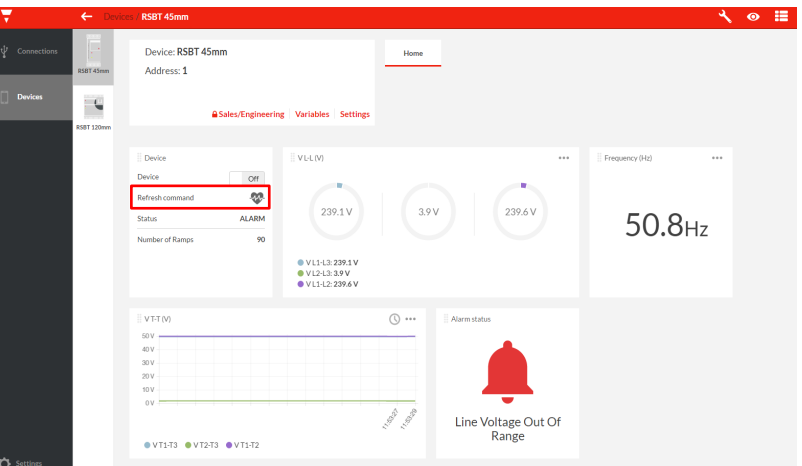

Step 5: Do not click on the *Refresh Command* button when you want to stop the load.